# Configuración De Impuestos

La configuración de los impuestos es uno de los cambios más importantes para la nueva versión debido a que ahora deberán desglosarse por cada concepto, es decir cada uno de los productos tendrá que tener sus respectivos impuestos. Por lo tanto deberá configurar los impuestos que usará para sus comprobantes, a continuación se describen los pasos a seguir para realizar dicha configuración.

Los impuestos federales se configuran en el apartado "Impuestos" dentro del menú *Catálogos del Panel Principal.* Imagen 1

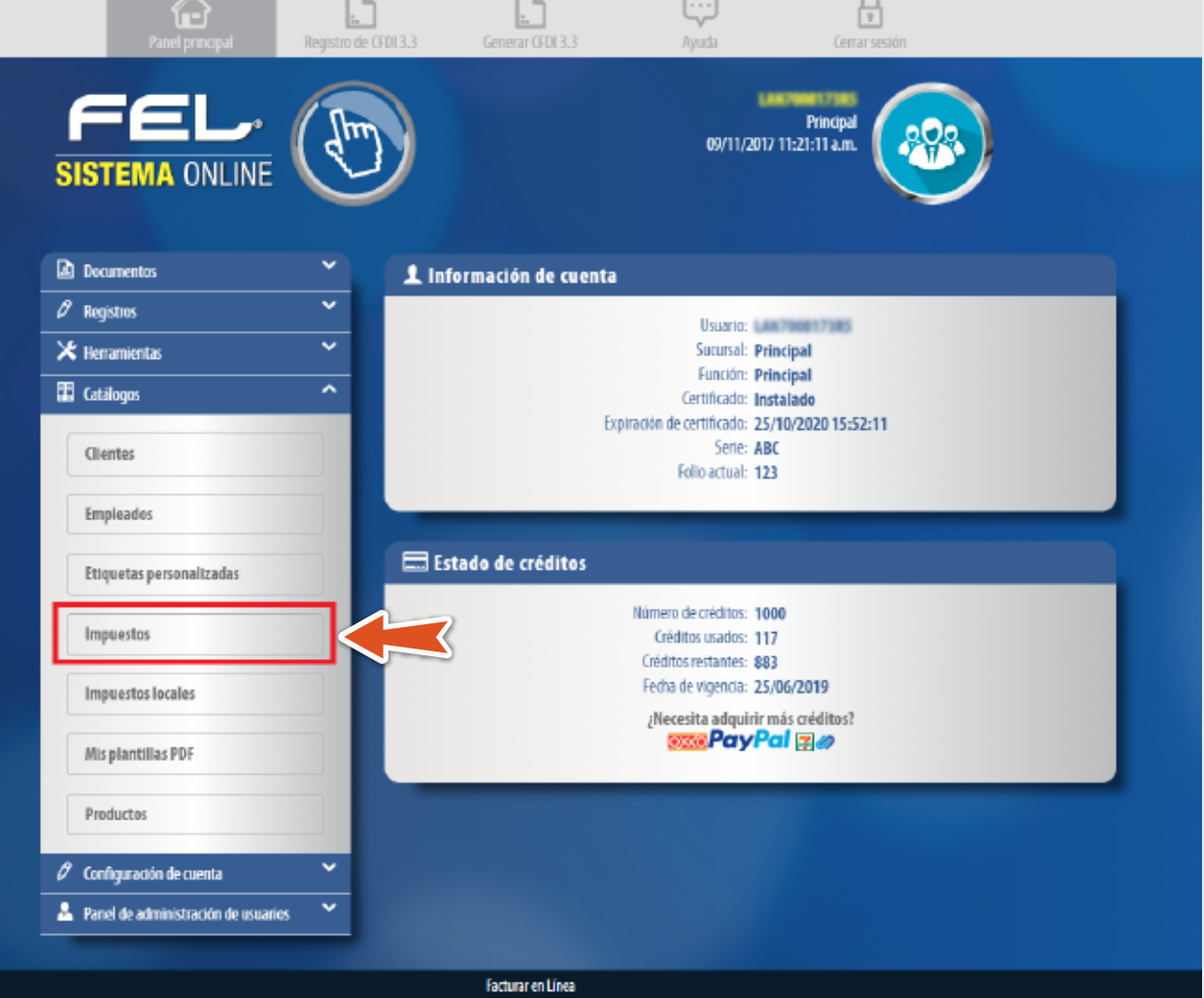

En este apartado podrá seleccionar o registrar los impuestos federales que usará para la generación de sus comprobantes. Se encuentran precargados los impuestos de retención y de traslado identificados

#### IMPUESTOS FEDERALES

Para los impuestos de traslado o de retención que están identificados como rangos deberá dar clic en "Nuevo Impuesto". Imagen 3

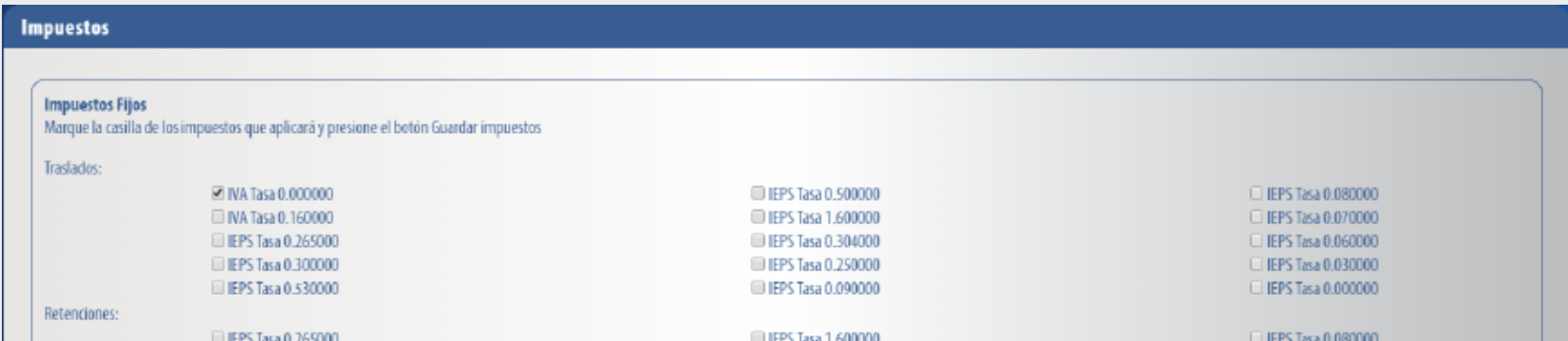

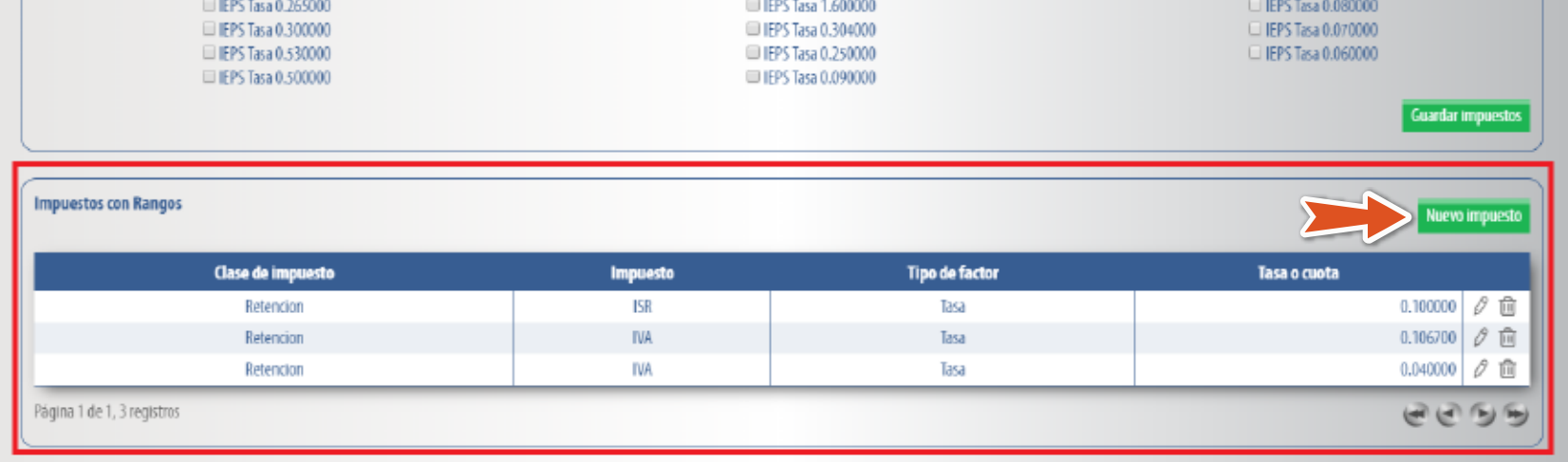

#### IEPS COMBUSTIBLES

Podrá configurar el IEPS para el cobro de combustibles, únicamente ingrese los campos solicitados y de clic en **Actualizar**. **Imagen 5**

como fijos, esto de acuerdo al catálogo del SAT **"c\_TasaOCuota".**

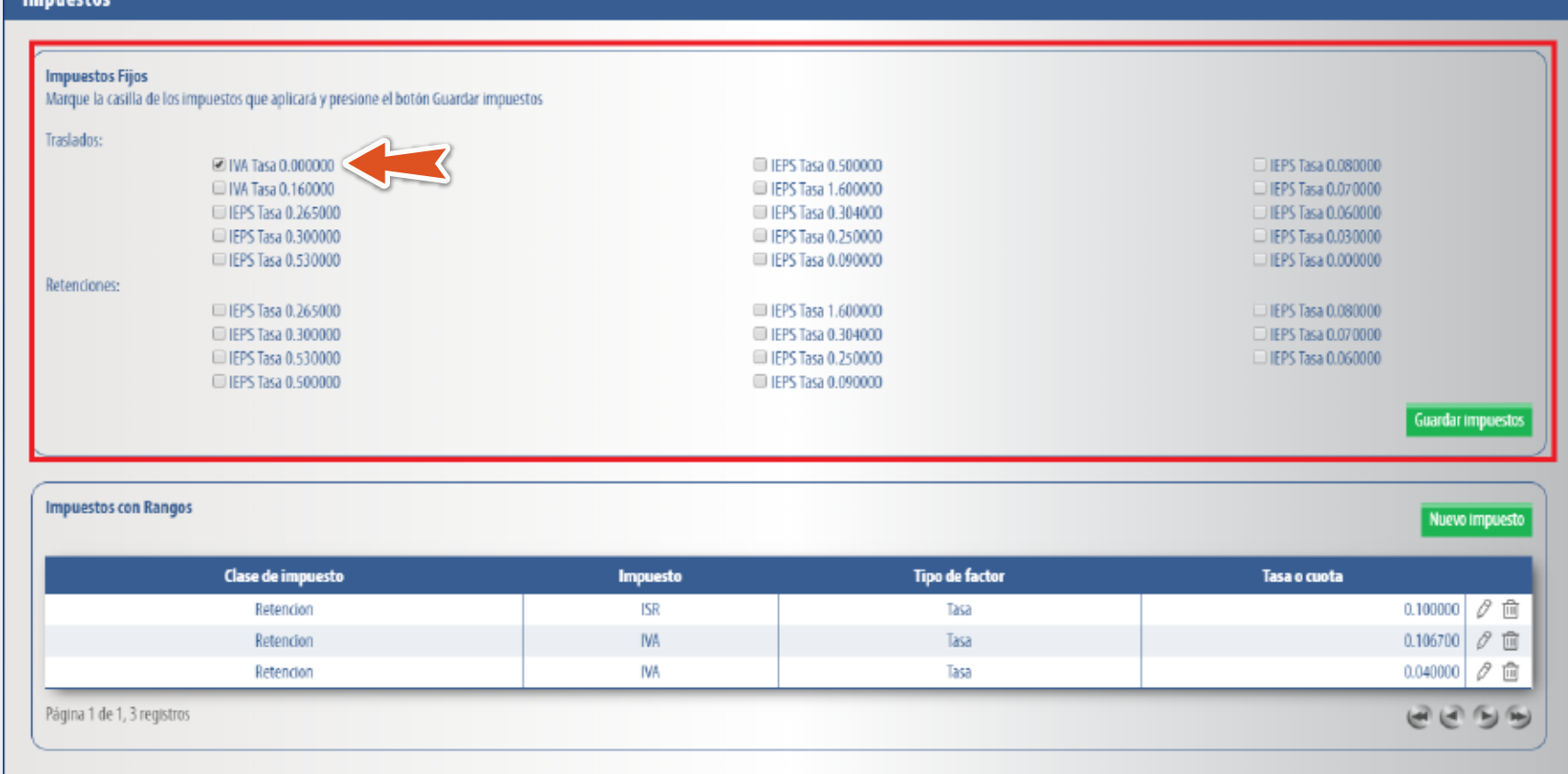

Seleccione los impuestos que usará, posteriormente de clic en guardar impuestos. Imagen 2

Para registrar el IEPS para productos como Alcohol, tabaco, pesticidas, etc., ingresando desde el apartado **Conceptos de Generación de CFDI** impuesto relacionado a su producto. **Imagen 8**

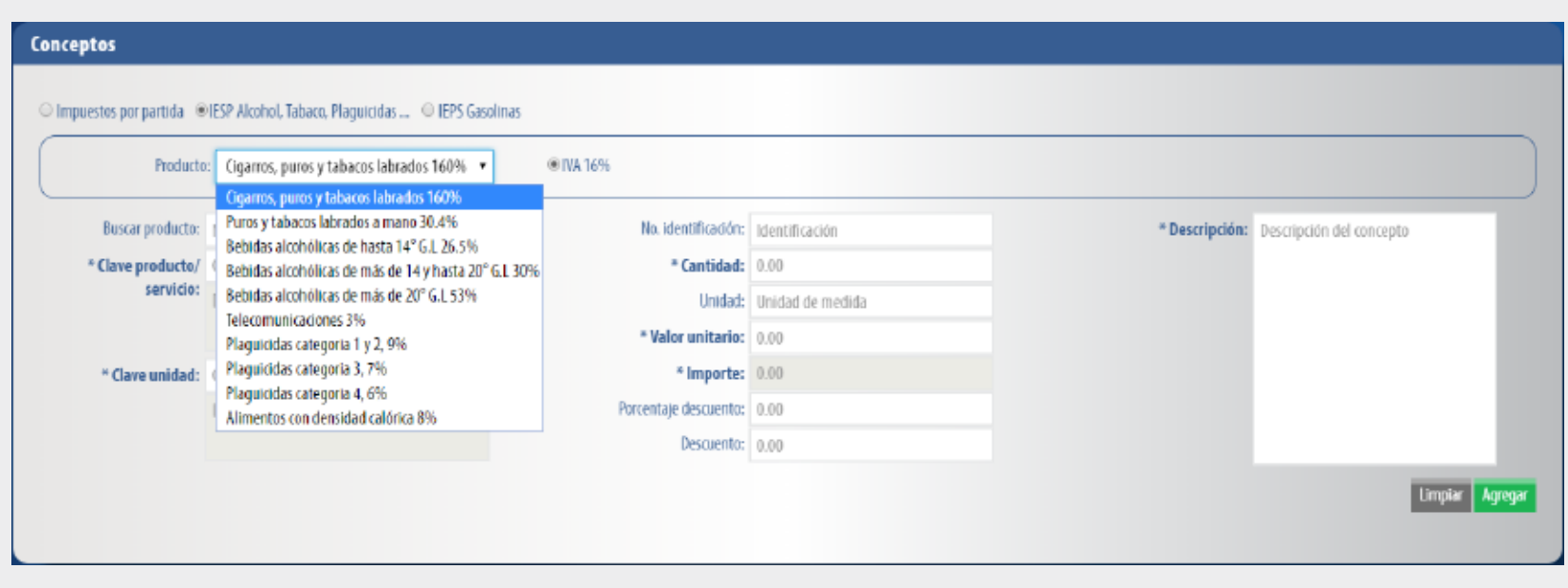

Por último de clic en Agregar, los impuestos los verá desglosados en el apartado total. Imagen 10

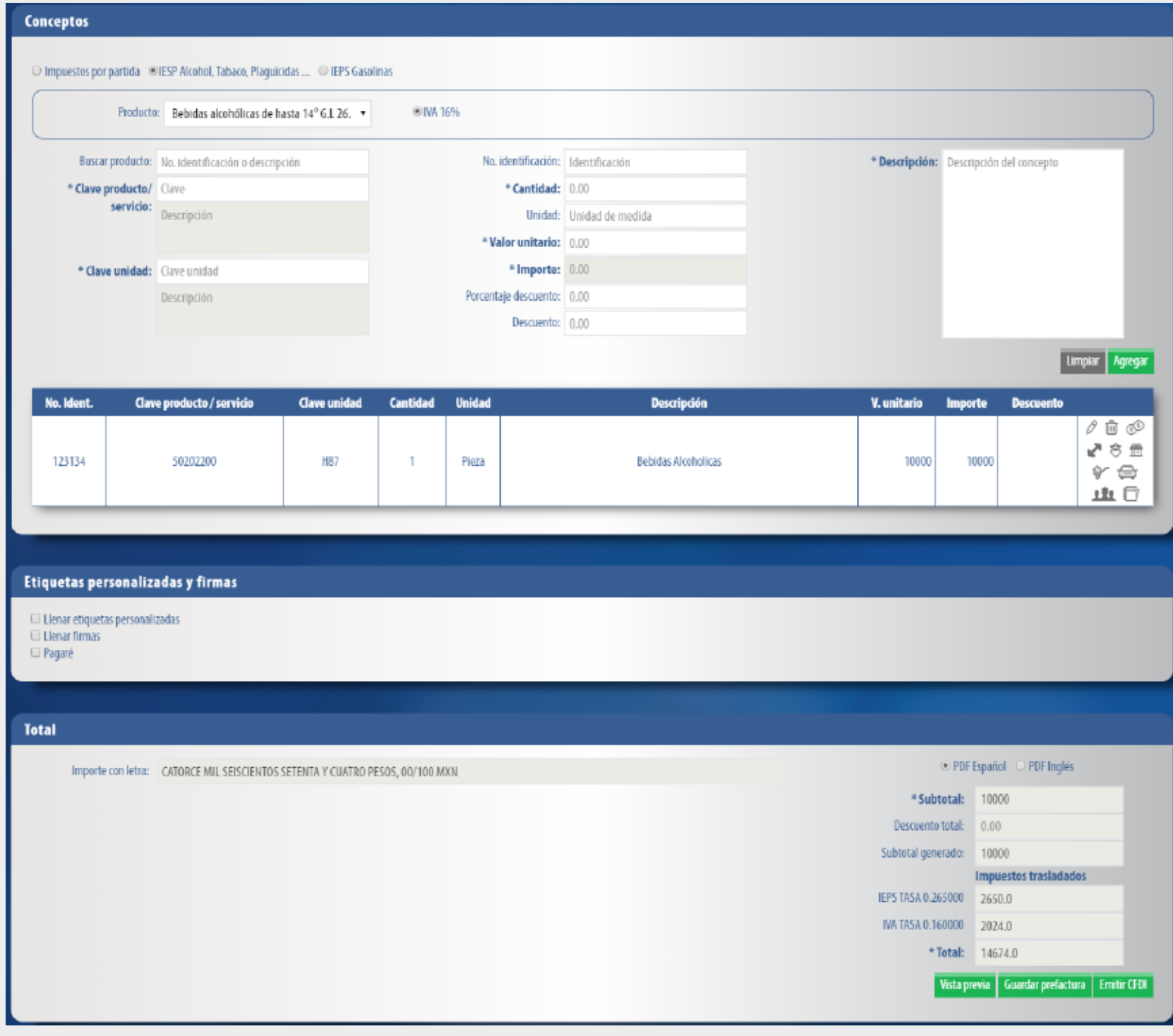

Complete los campos solicitados, deberá registrarlos de acuerdo a lo establecido en el catálogo **"c\_TasaOCuota"**, una vez terminado el registro de clic en "Agregar impuesto". Imagen 4

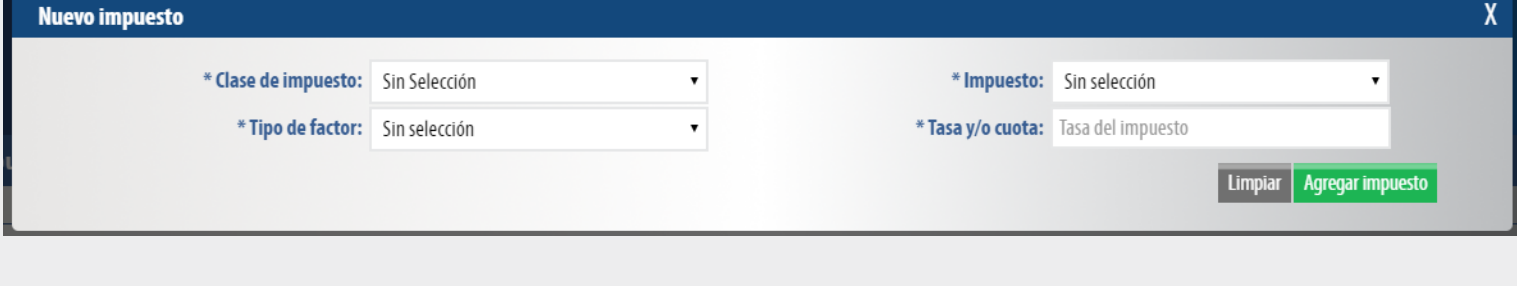

En caso que no vea reflejado este apartado en su sistema deberá comunicarse a soporte técnico para activarlo, esto sin costo adicional ni cargos extras.

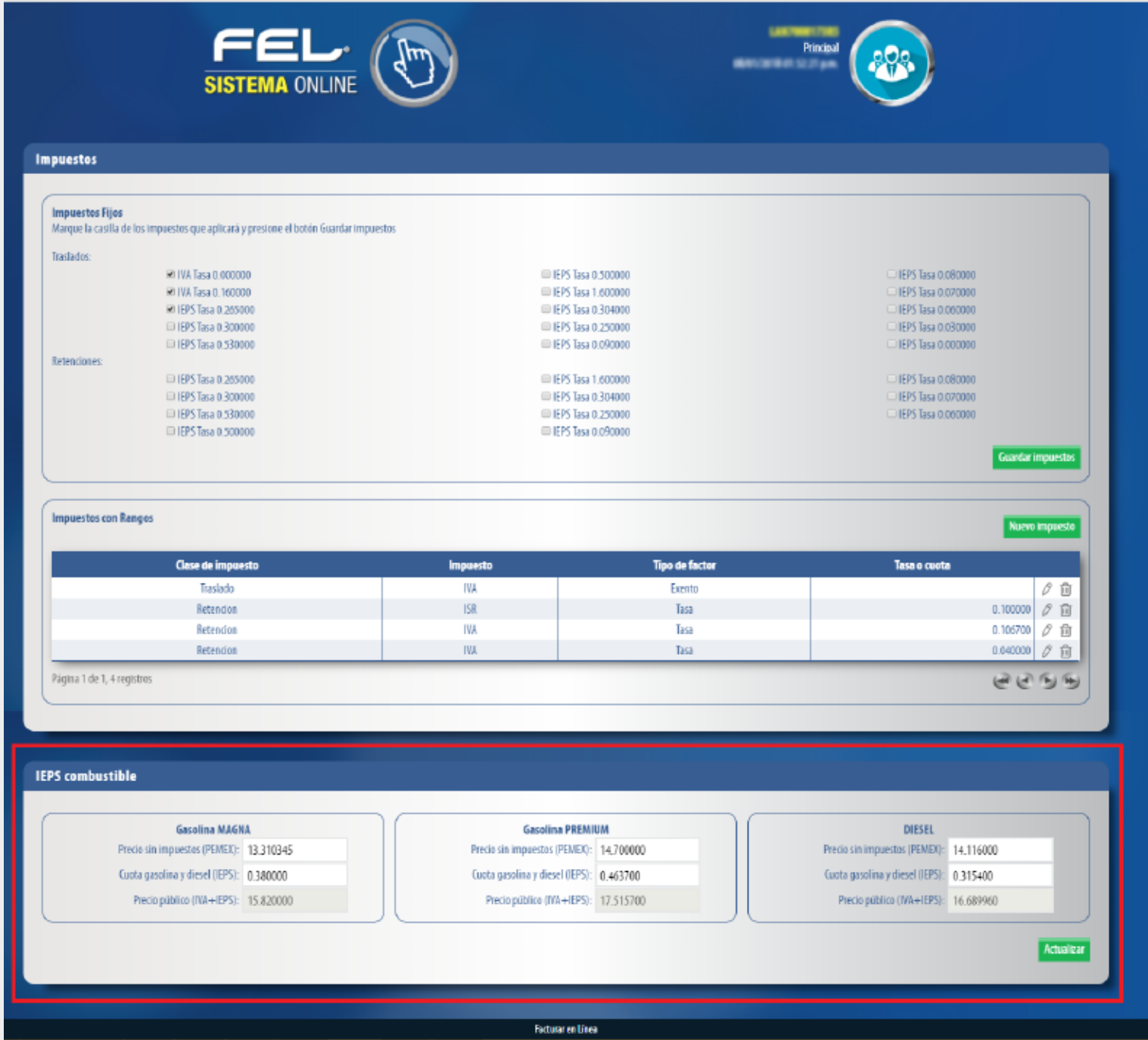

Complete los campos solicitados, una vez terminado del registro de clic en "Agregar". Imagen 14

En la **Generación de CFDI** en el apartado Conceptos podrá agregar los conceptos por gasolina, podrá realizar el cálculo inverso de los impuestos, coloque el total en el campo **Monto** y de clic en **Calcular**. **Imagen 6**

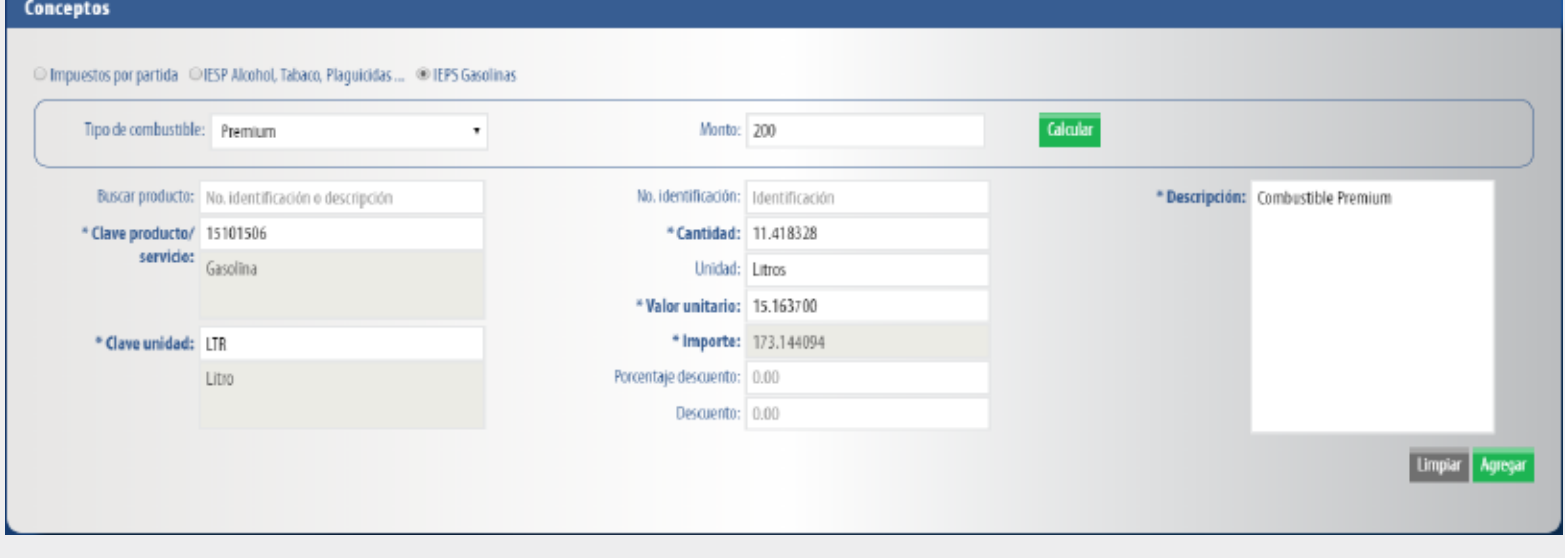

Para realizar un registro de clic en "Nuevo", ya sea en el apartado de impuestos de Traslado o Retenidos. **Imagen 13**

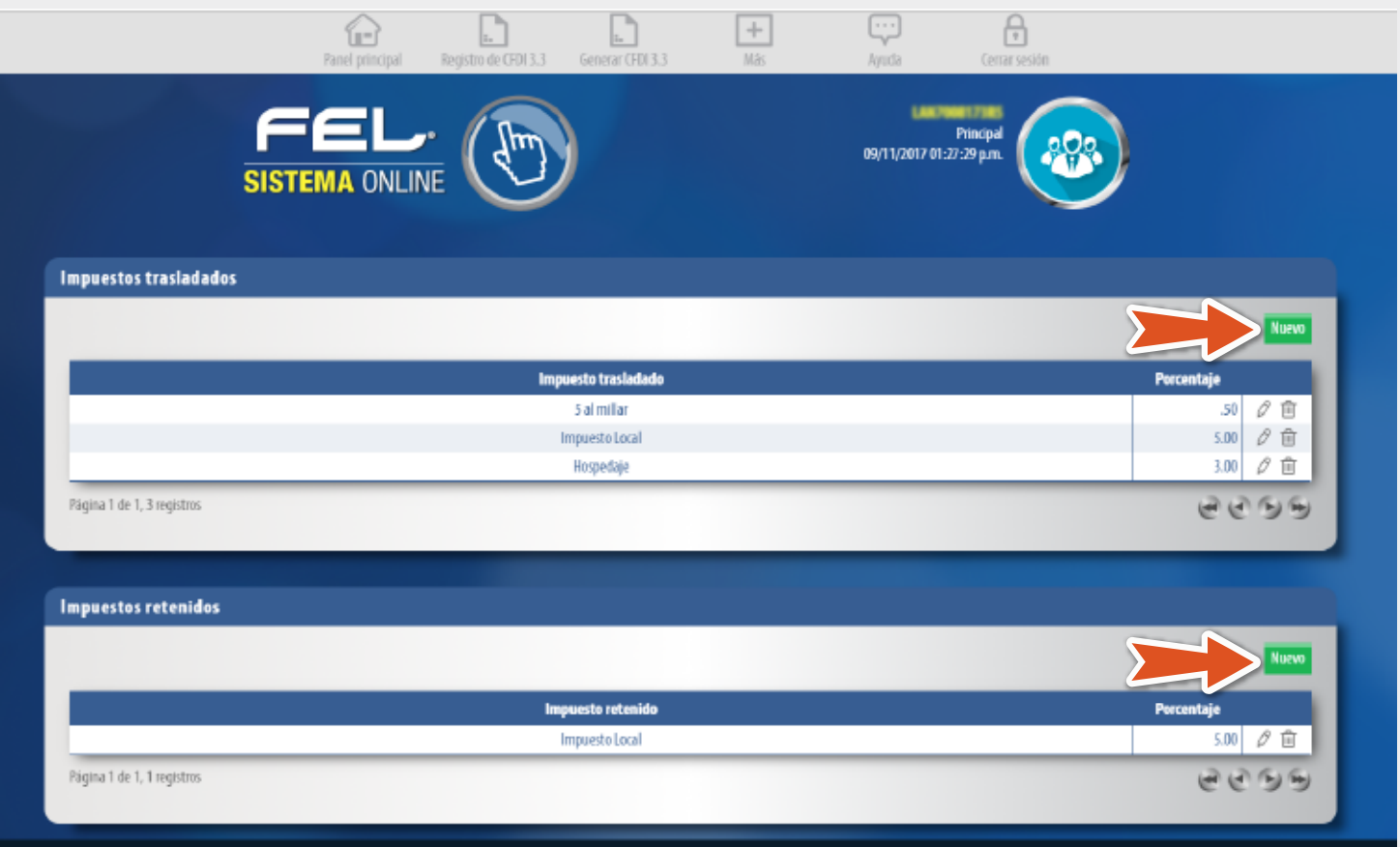

### De clic en **Agregar** para registrar su concepto, una vez registrado podrá editar o eliminar el mismo. **Imagen 7**

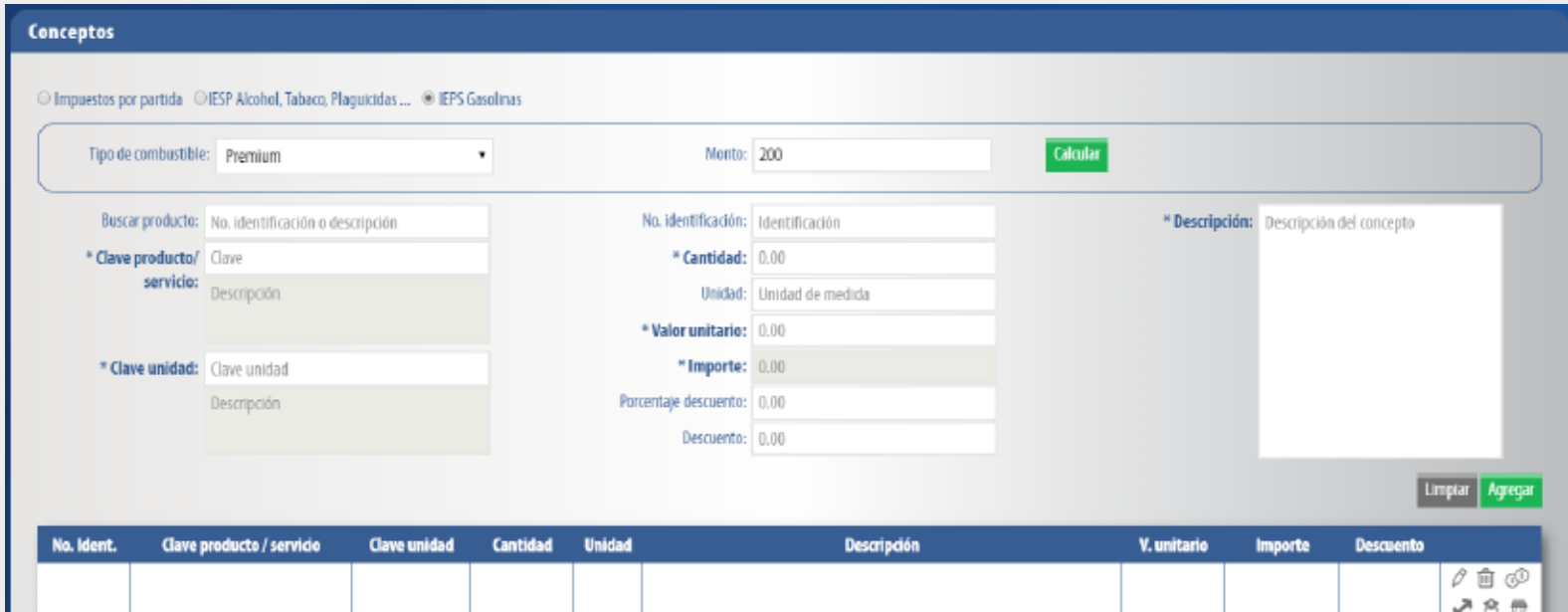

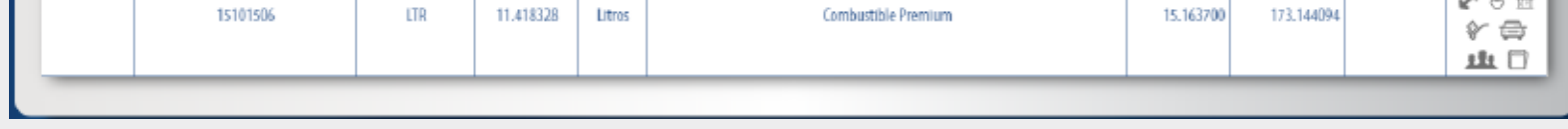

Cargue su producto, si no ha realizado el registro de sus productos puede consultar la guía "Regist[ro de](http://www.facturarenlinea.com.mx/descargas/SeccionProductos.pdf) Productos". Imagen 9

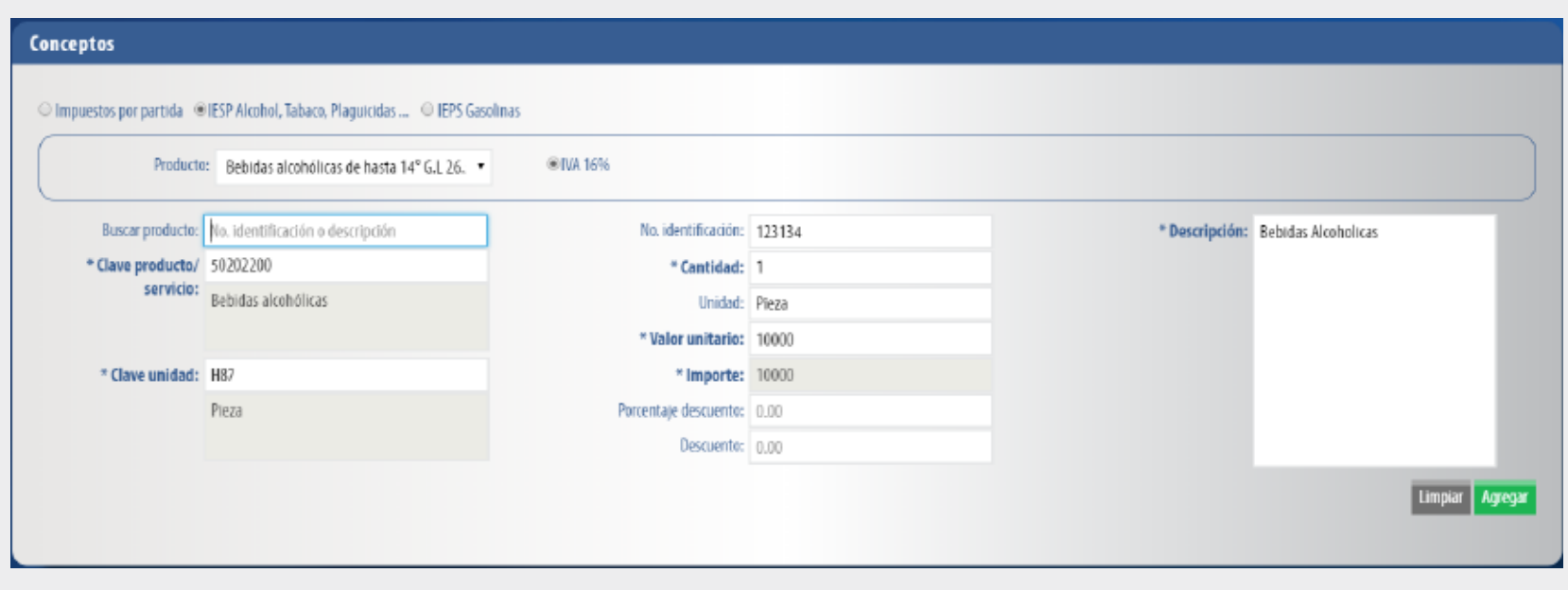

## IEPS Alcohol, Tabaco, Etc.

En este apartado podrá configurar los impuestos locales ya sea de traslado o retención esto de acuerdo a la legislación local.

Si es usuario de la plataforma 3.2, los impuestos registrados como locales en esta versión se migrarán de forma inmediata. Imagen 12

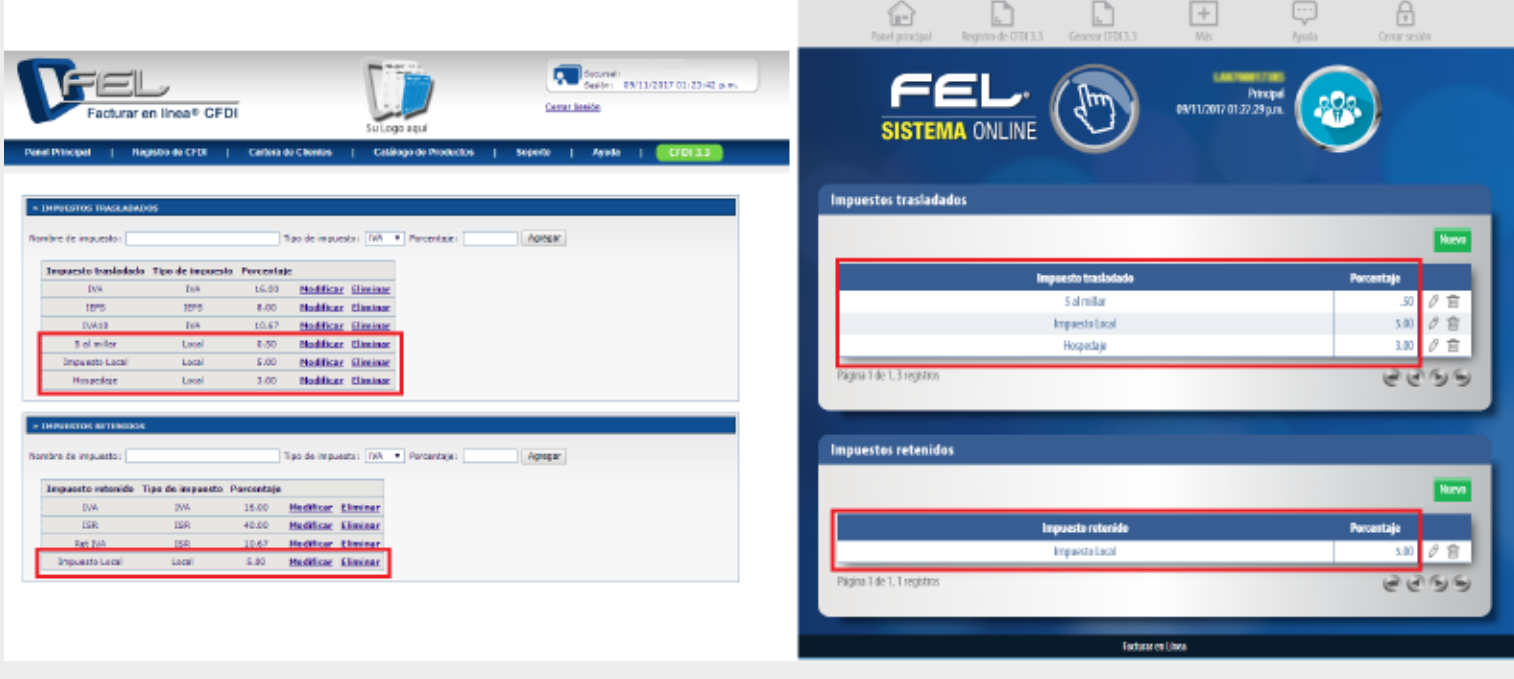

Una vez que configuro sus impuestos podrá visualizarlos en el apartado de conceptos de **"Generación de CFDI". Imagen 15**

El uso y registro de los impuestos es responsabilidad de cada usuario por lo cual le recomendamos consulte las guías de llenado e información oficial que pone a disposición el SAT, así como la legislación local.

Imagen 1

Imagen 2

#### Imagen 3

Imagen 5

Imagen 6

Imagen 7

Imagen 8

Imagen 9

Imagen 10

## Para realizar el registro de los Impuestos Locales deberá ingresar al apartado "Impuesto Locales" dentro del menú Catálogos del Panel Principal. Imagen 11

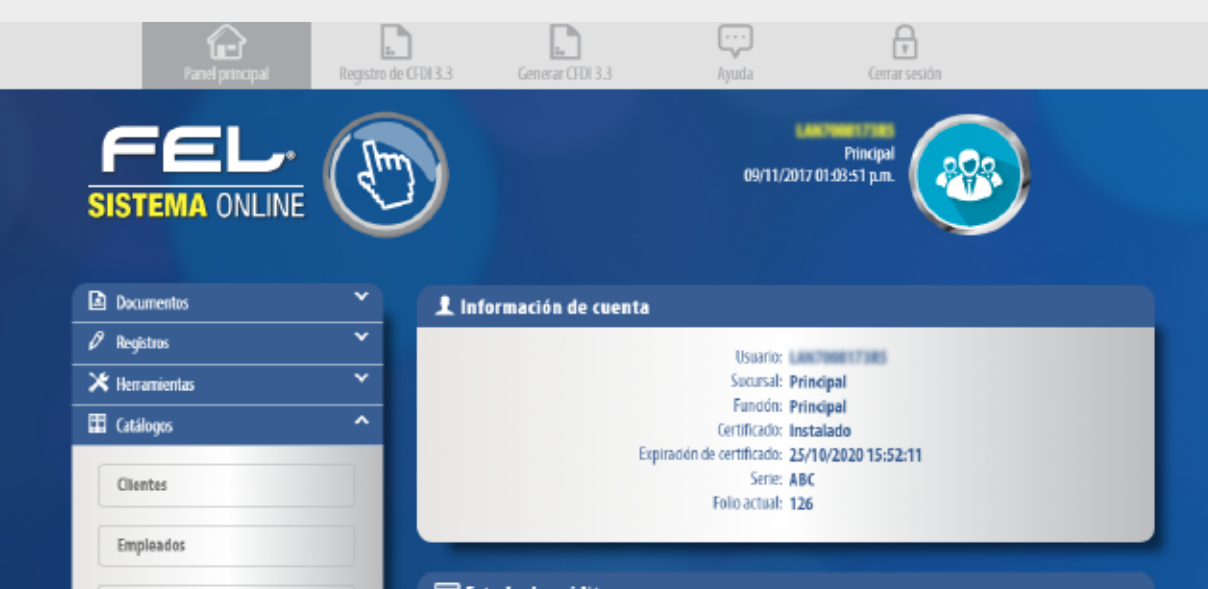

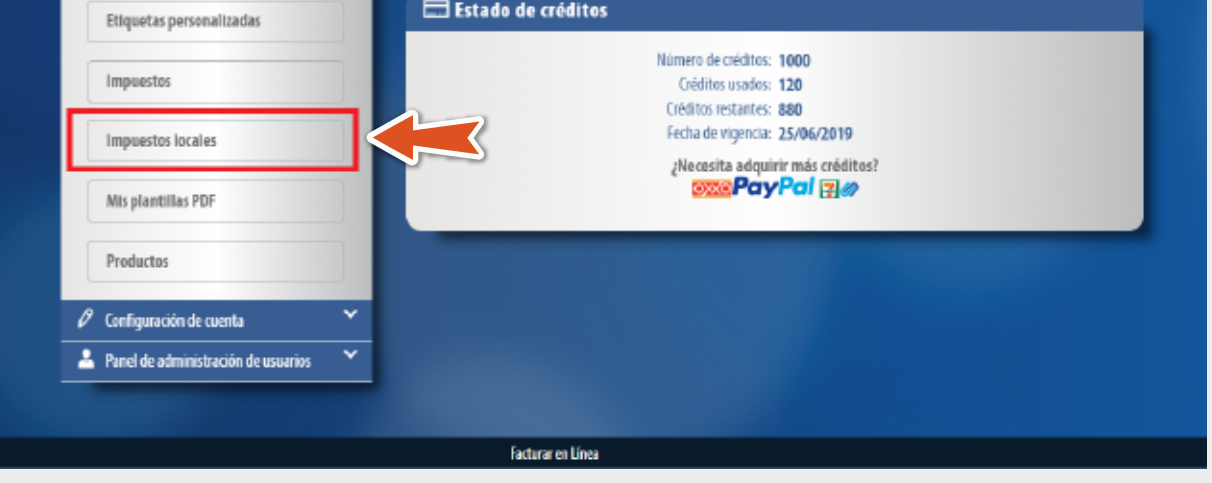

## Imagen 4

Imagen 11

Imagen 12

Imagen 13

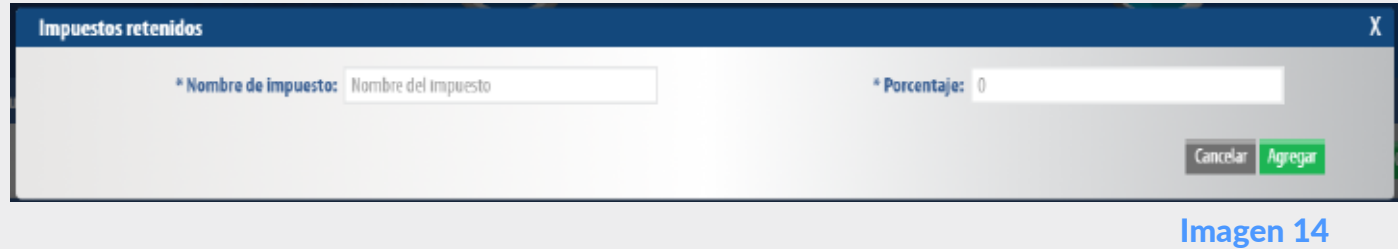

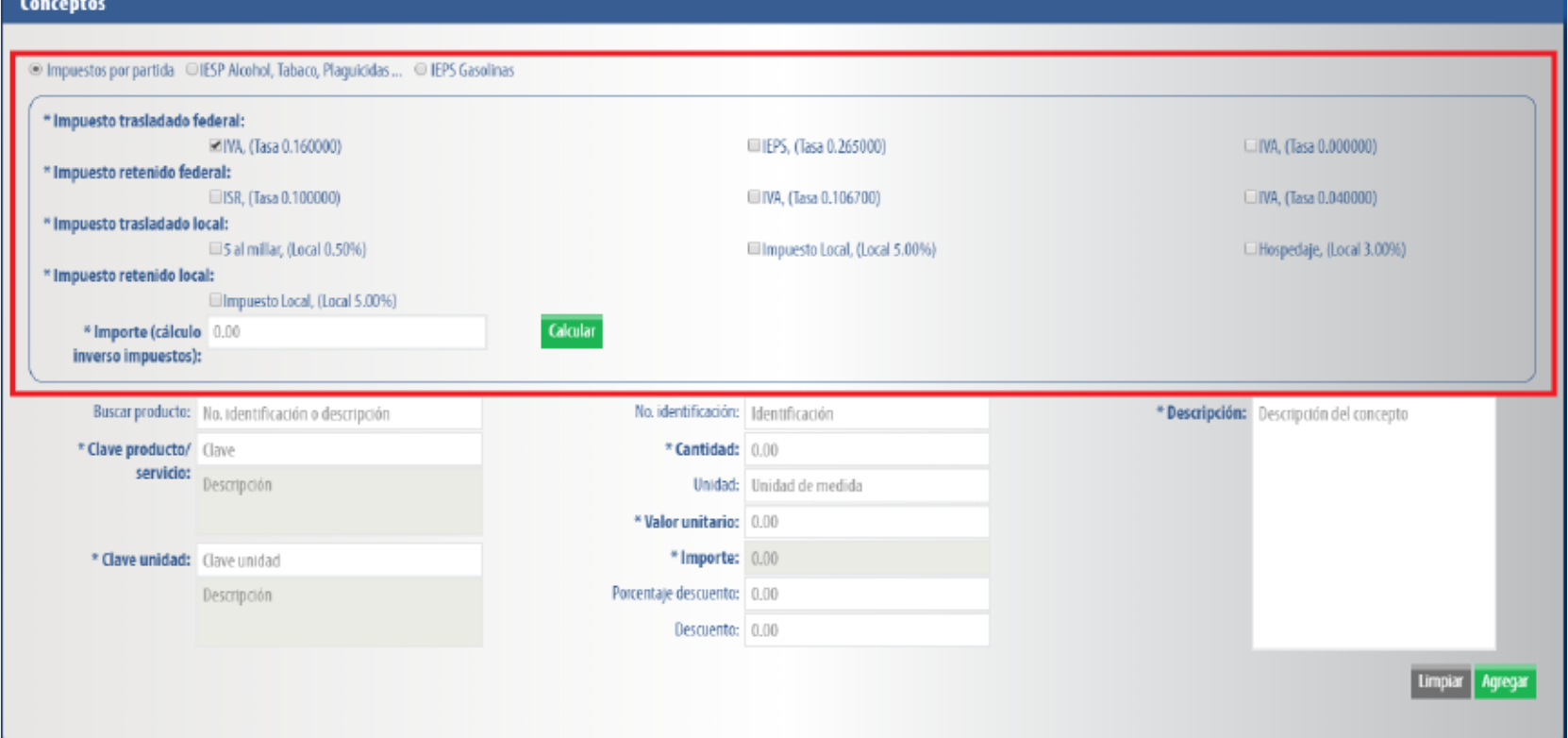

# Configuración De Impuestos

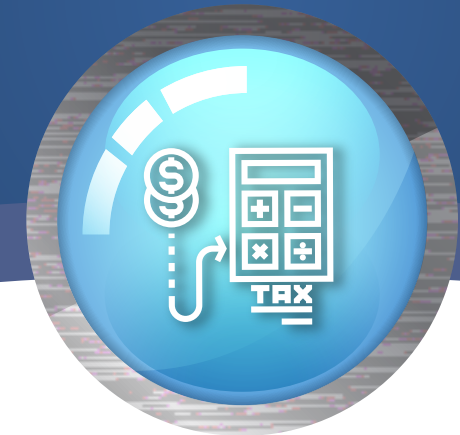

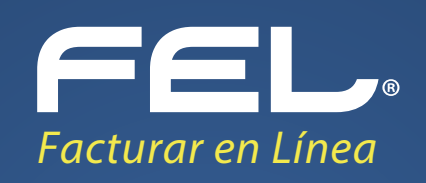